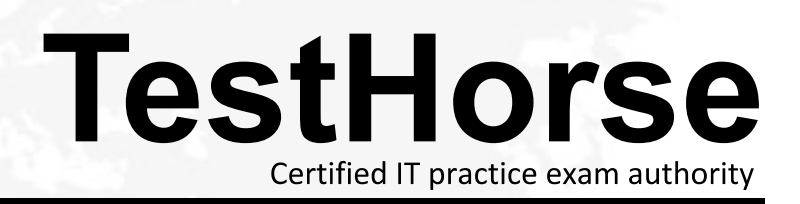

Accurate study guides, High passing rate! Testhorse provides update free of charge in one year!

## **Exam** : **ICDL-PowerP**

# **Title** : The ICDL L4 powerpoint exam

### **Version** : Demo

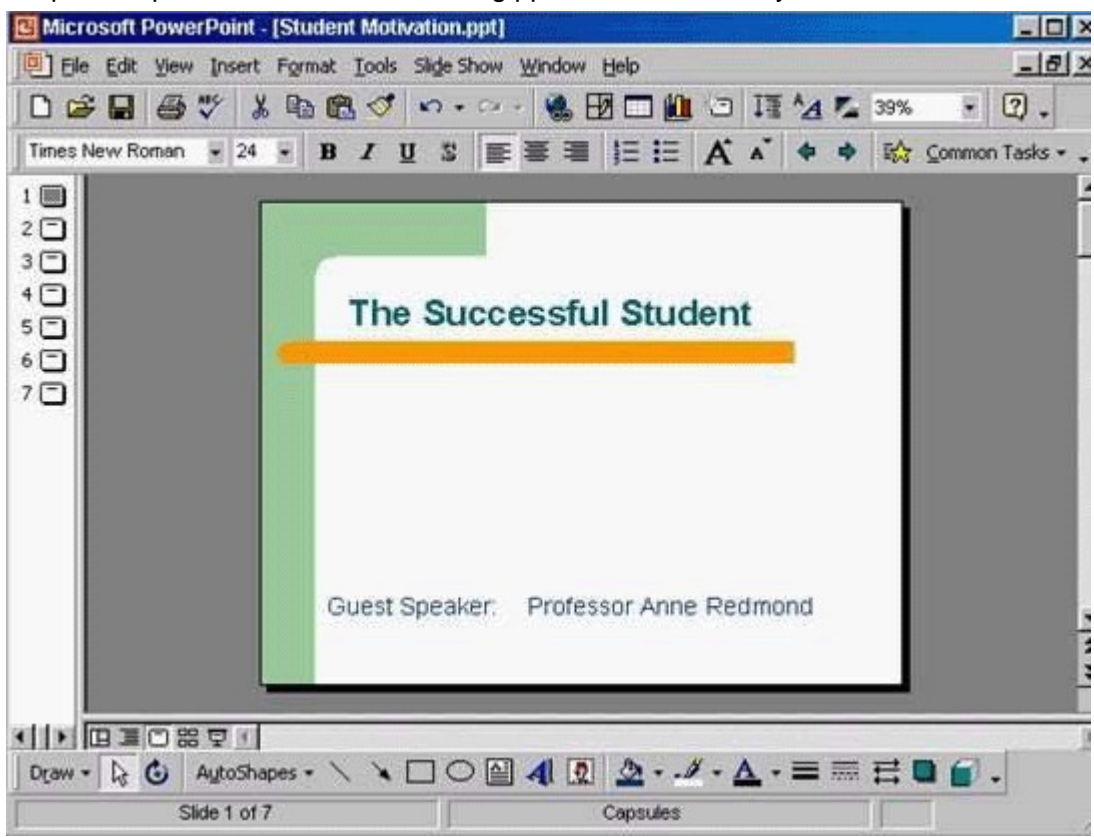

1.Open the presentation named Training.ppt, which is in the My Documents folder.

A. Click on open tool ->click on my documents -> select Training.ppt ->open **Answer:** A

2.Create a new blank presentation.

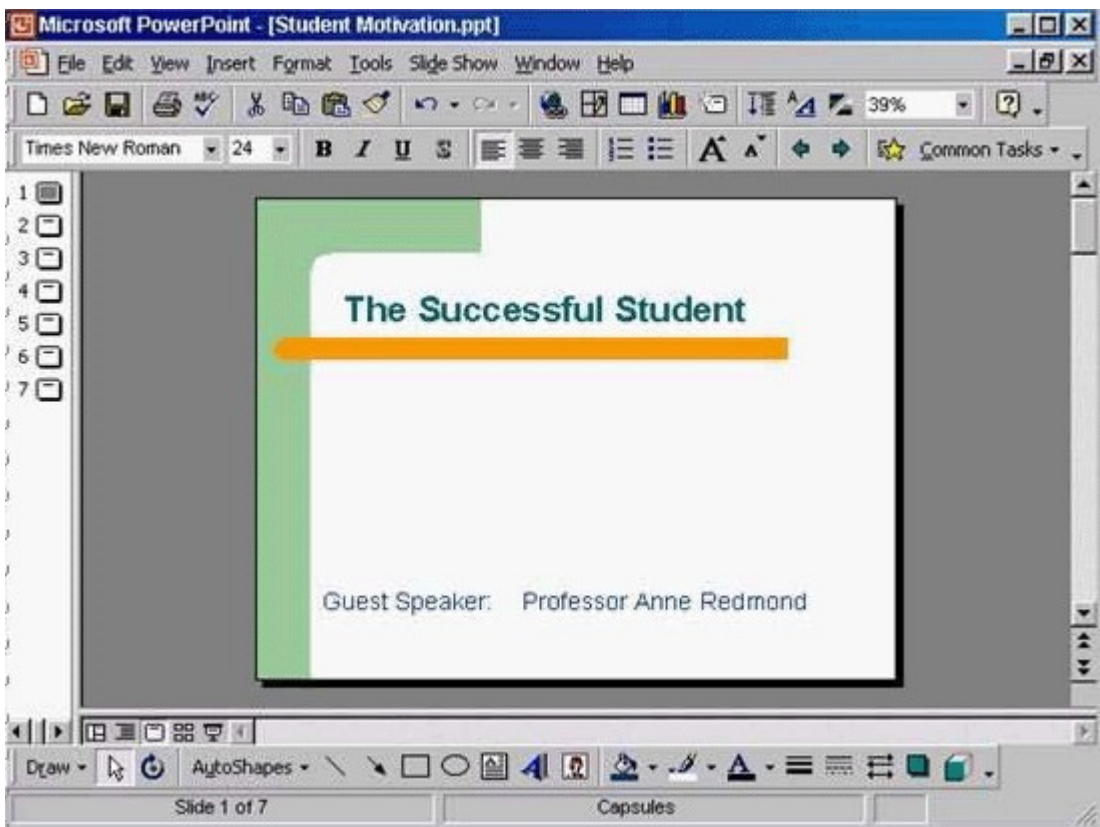

A. Click on the new tool from the standard toolbar

**Answer:** A

<sup>3.</sup>Save the Company Strategy presentation as an Outline/RTF file.

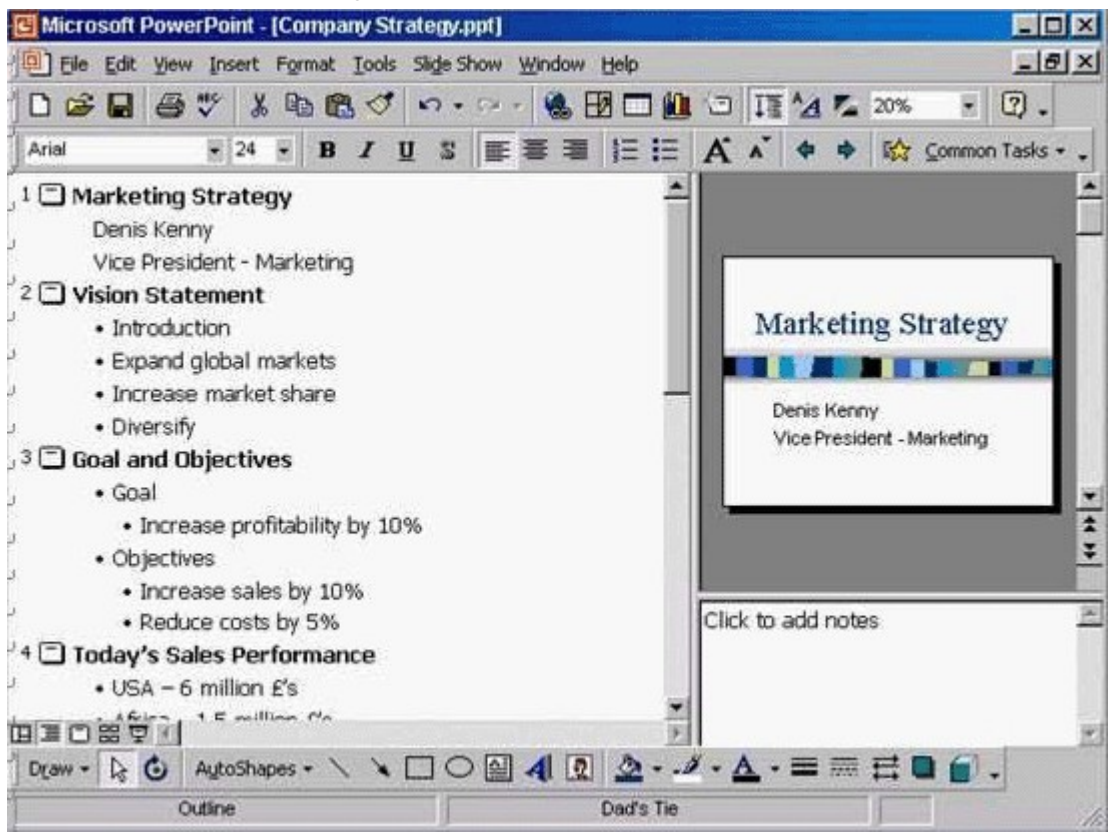

You don't need to change the file location.

A. File -> save as -> use the drop down list in the save as type box and select outline/RTF-> save **Answer:** A

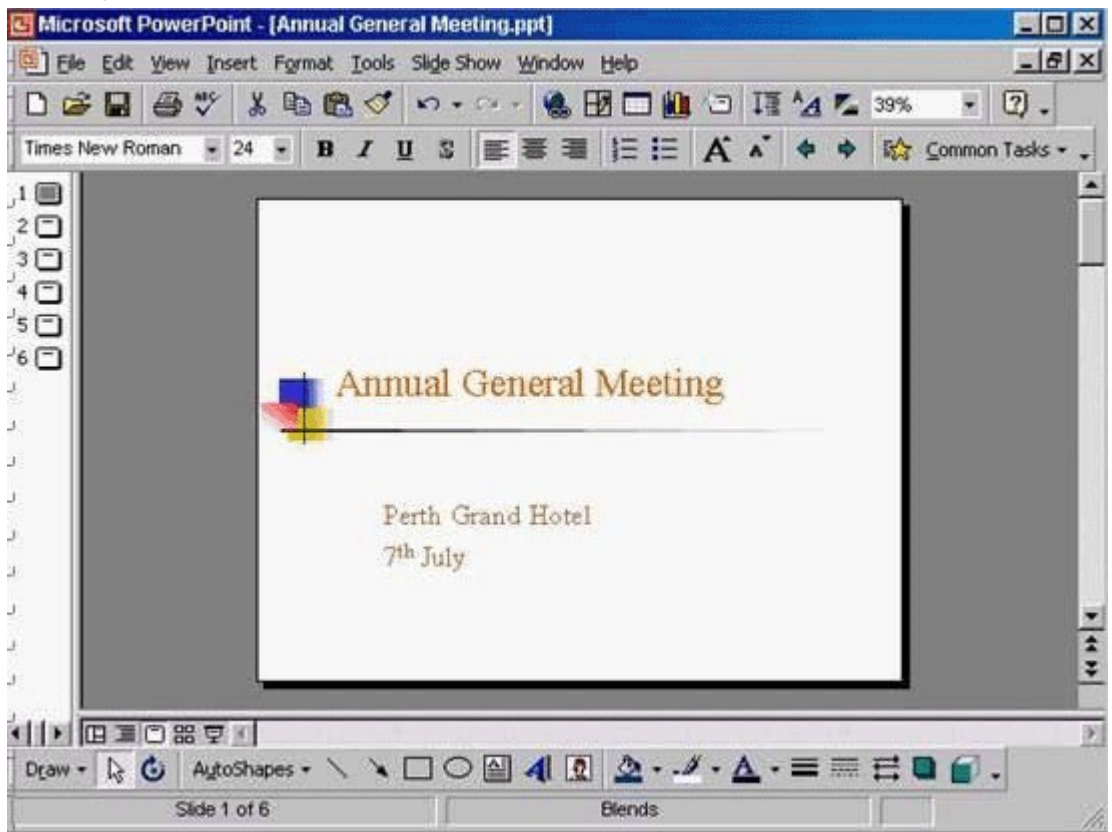

4.Change the default user name for this application to Lee Smith.

A. Tools -> options -> General tab -> in the name box delete msingh -> type Lee Smith **Answer:** A

5.Switch to Slide Sorter View.

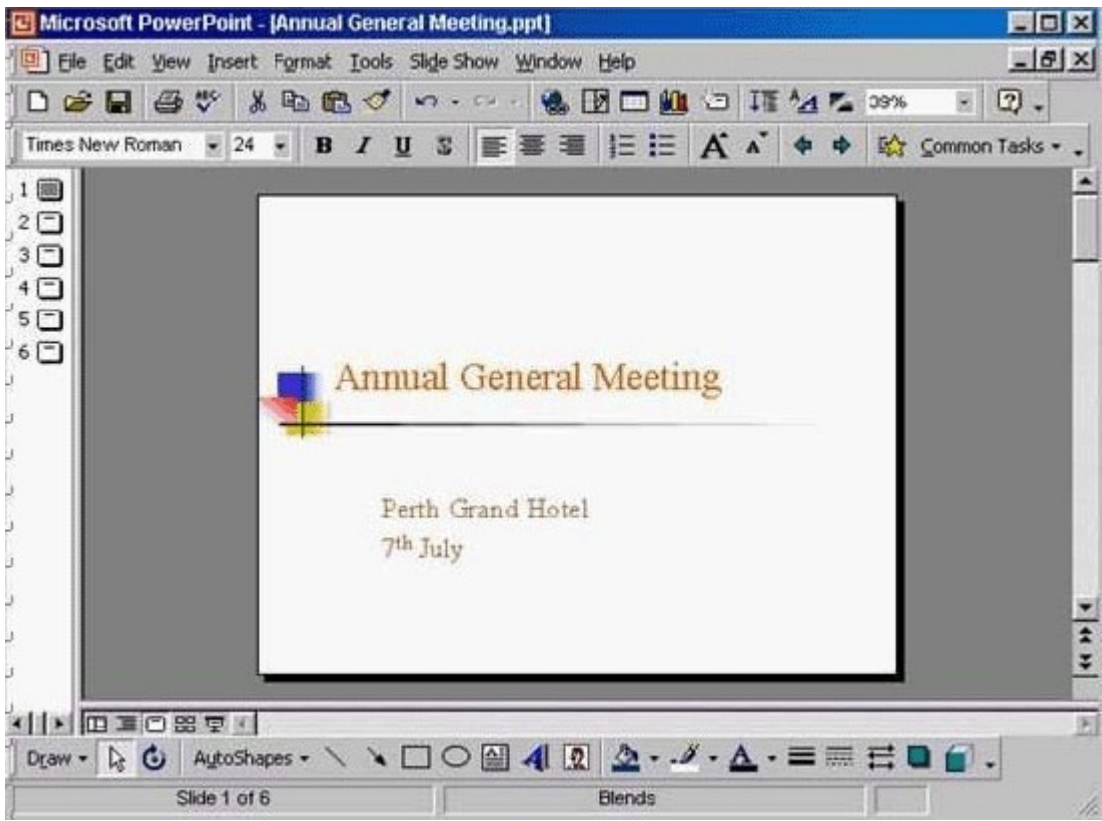

A. View -> select slide sorter

#### **Answer:** A

6.Create a Title Slide, with placeholders for both a title and a sub-title.

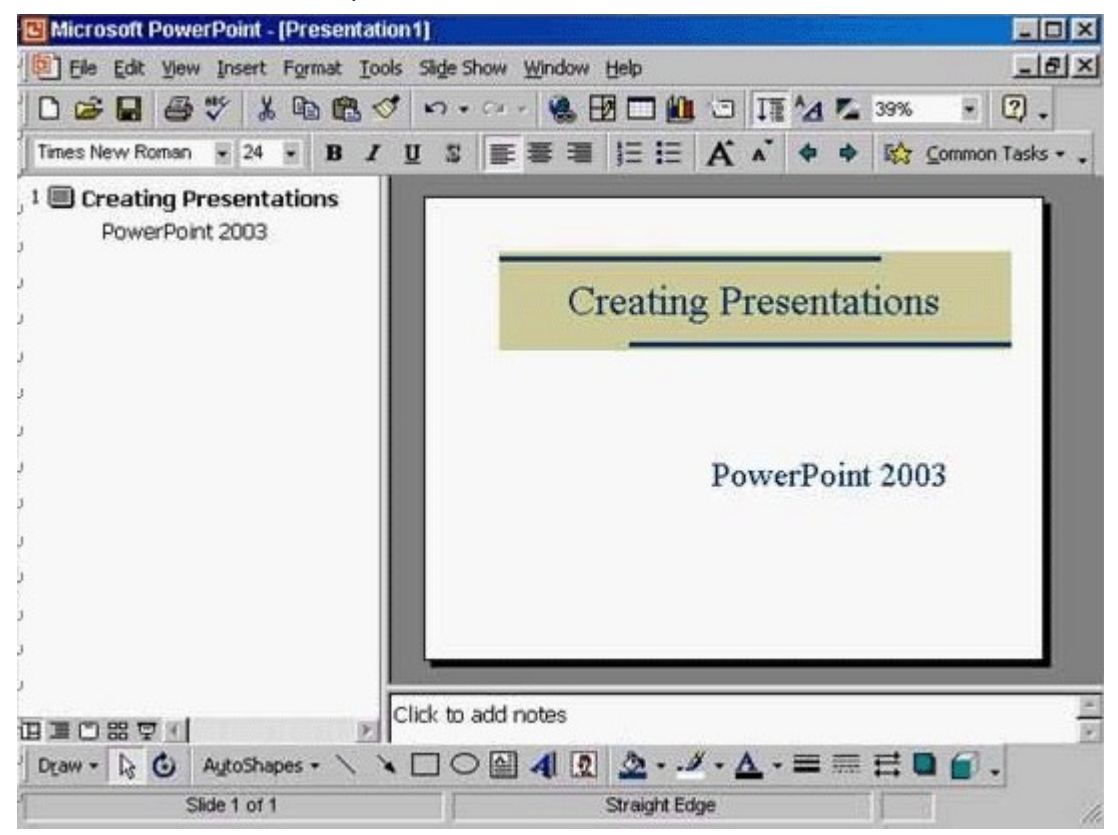

A. Insert -> new slide -> select the title slide

### **Answer:** A

7.This travel company uses an approved range of corporate templates. Apply the design template Sunny Days to this presentation.

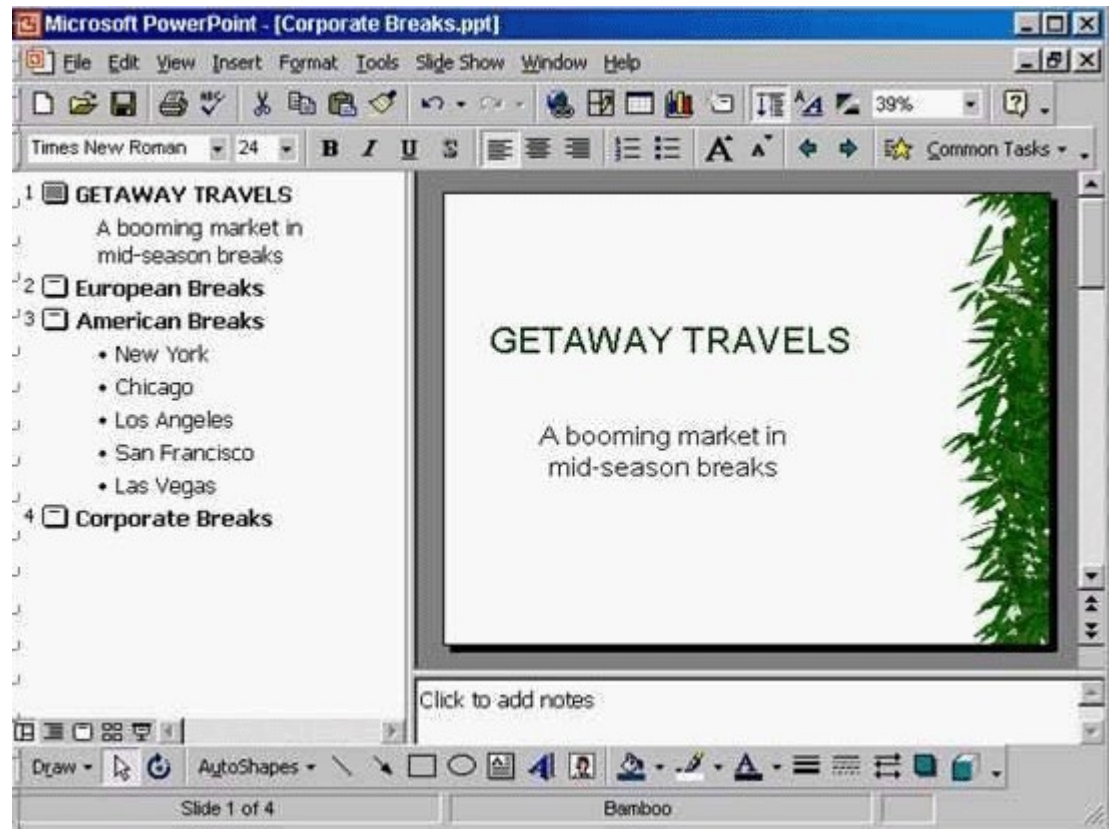

A. Format -> apply design template -> select Sunny Days -> Apply **Answer:** A

8.Access the Slide Master, and remove the graphic of the skier.

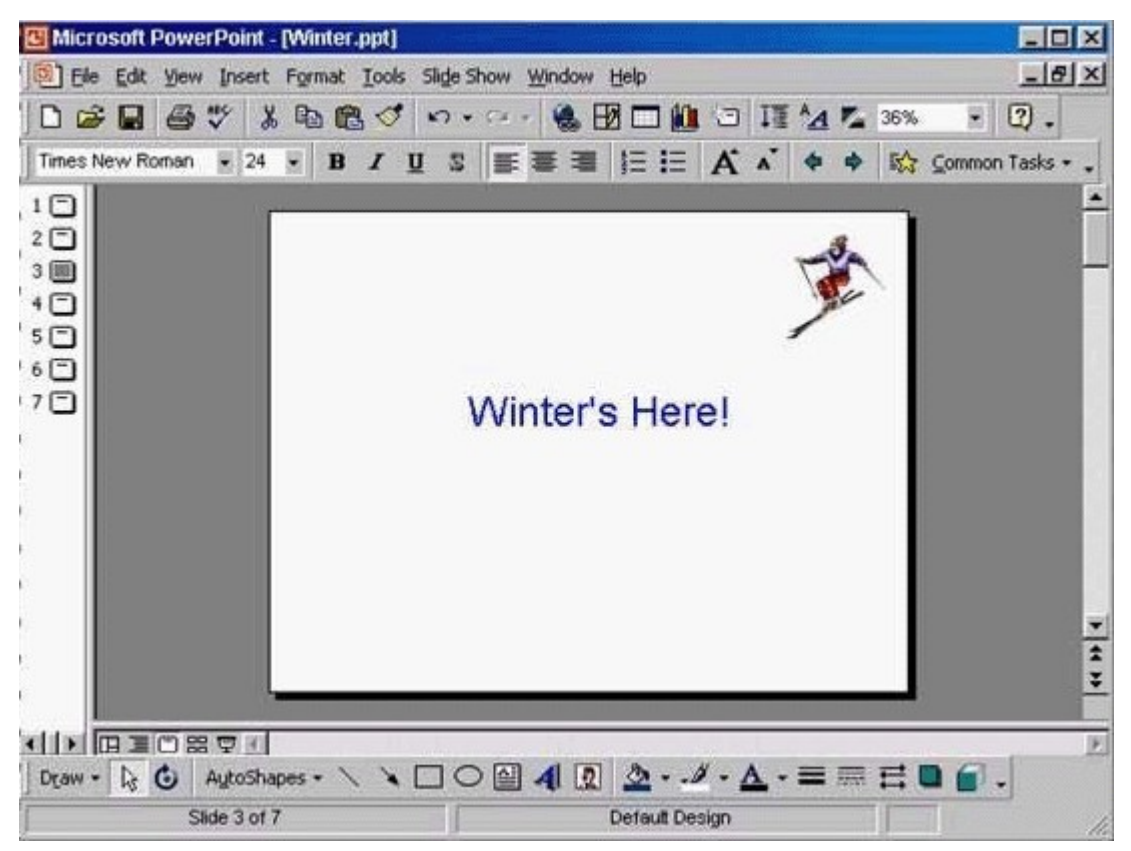

A. View -> master -> slide master -> select the graphic -> press delete from the keyboard **Answer:** A

9.Access the Header and Footer dialog box and add slide numbers to all slides except for the title slide of this presentation.

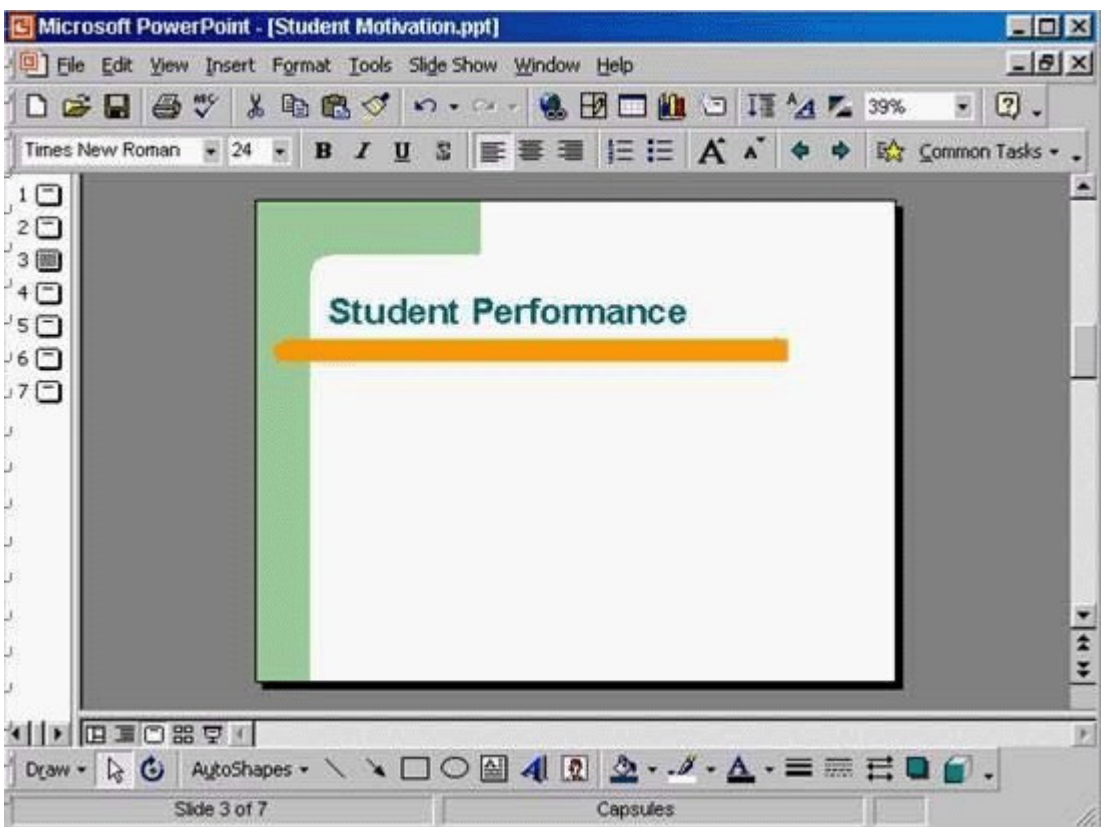

A. View -> header and footer -> check the slide number -> check don't show on title slide -> apply to all **Answer:** A

10.Add the word Introduction as the first item in the bulleted list on this slide. Click SUBMIT when you have finished.

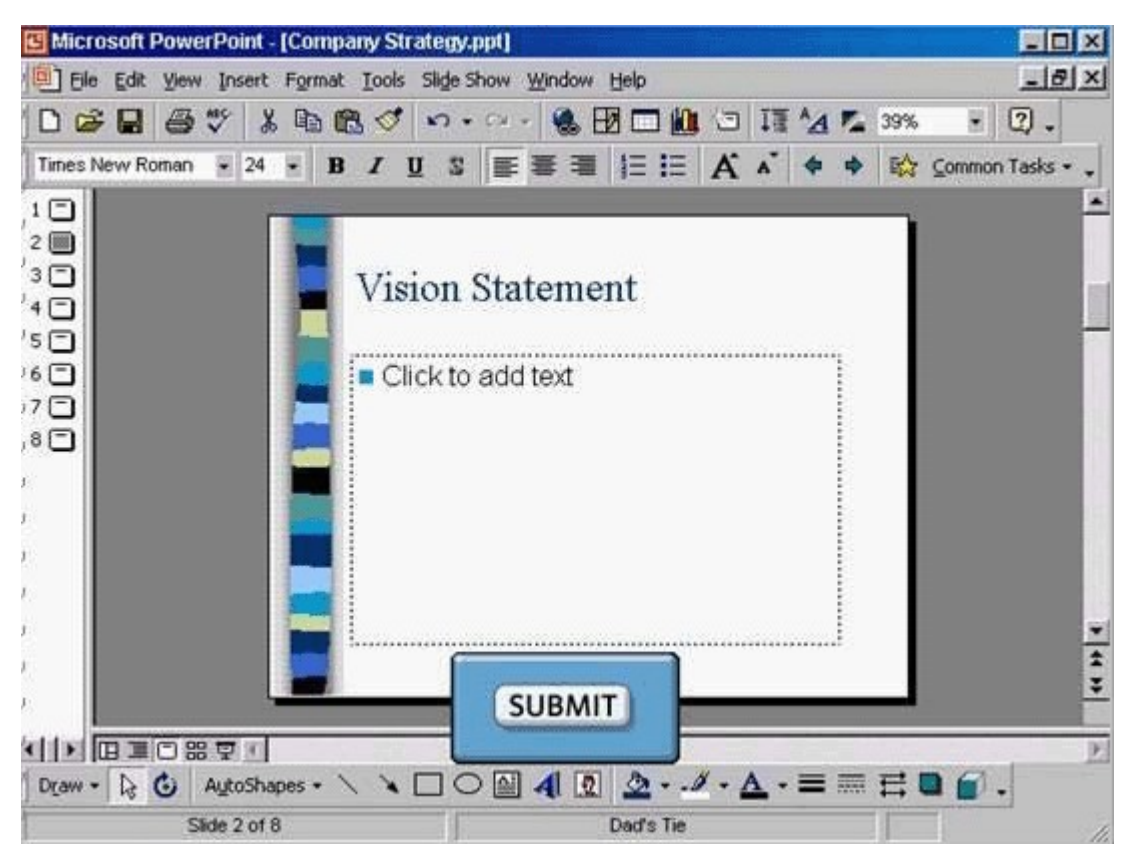

A. Put the cursor on click to add text -> type Introduction

**Answer:** A